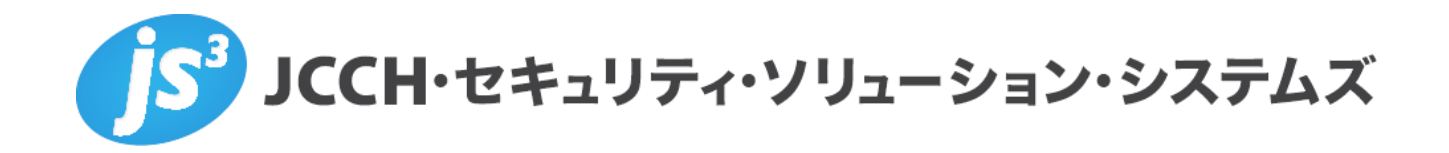

# プライベート**CA Gléas** ホワイトペーパー

Thunder ADC(ロードバランサー)における

クライアント証明書認証の設定手順

**Ver.1.0 2015** 年 **9** 月

Copyright by JCCH Security Solution Systems Co., Ltd., All Rights reserved

- ・ JCCH・セキュリティ・ソリューション・システムズ、JS3 およびそれらを含むロゴは日本および他 の国における株式会社 JCCH・セキュリティ・ソリューション・システムズの商標または登録商標で す。Gléas は株式会社 JCCH・セキュリティ・ソリューション・システムズの商標です。
- ・ その他本文中に記載されている製品名および社名は、それぞれ各社の商標または登録商標です。
- ・ Microsoft Corporation のガイドラインに従って画面写真を掲載しています。

#### 目次

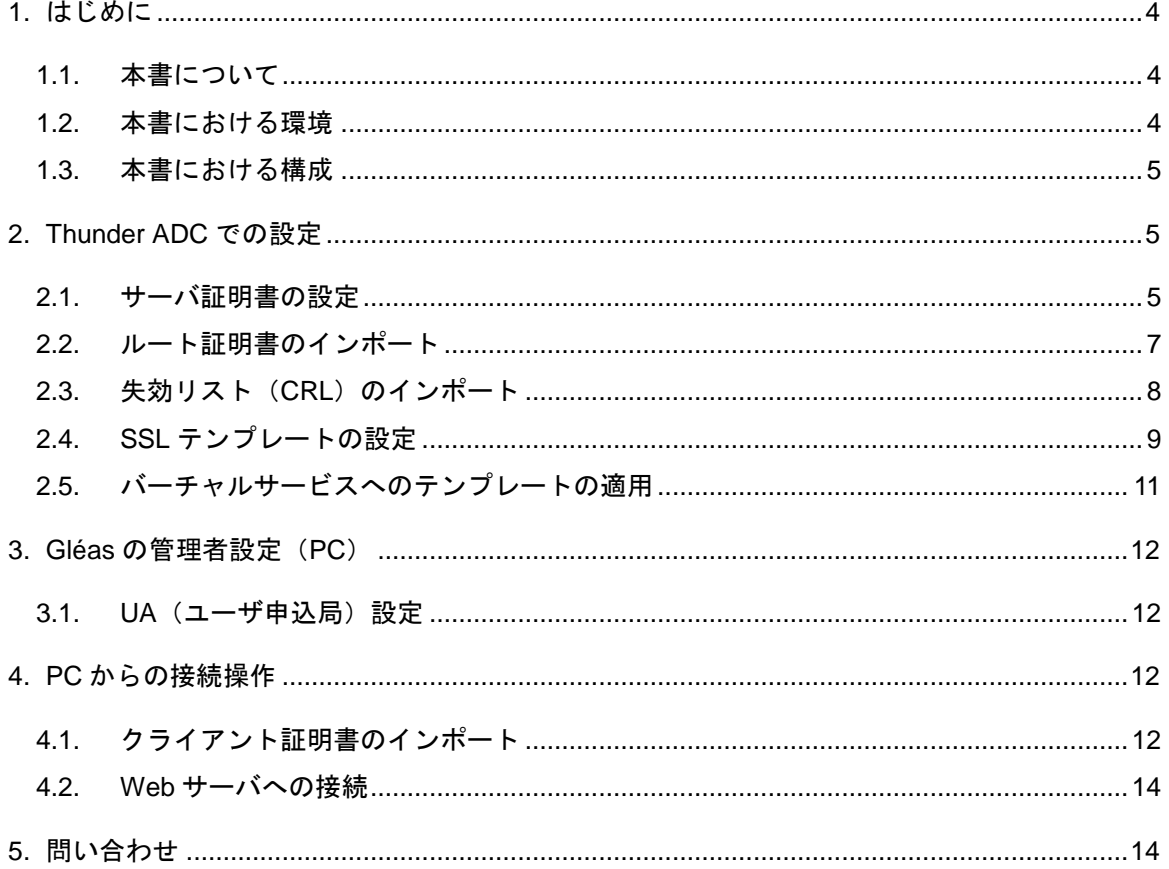

### <span id="page-3-0"></span>**1.** はじめに

#### <span id="page-3-1"></span>**1.1.** 本書について

本書では、弊社製品「プライベートCA Gléas」で発行したクライアント証明書を 用いて、A10ネットワークス株式会社製のアプリケーション配信コントローラ 「Thunder ADC」でWeb負荷分散におけるクライアント証明書認証をおこなう環 境を構築するための設定例を記載します。

本書に記載の内容は、弊社の検証環境における動作を確認したものであり、あら ゆる環境での動作を保証するものではありません。弊社製品を用いたシステム構 築の一例としてご活用いただけますようお願いいたします。

弊社では試験用のクライアント証明書の提供も行っております。検証等で必要な 場合は、最終項のお問い合わせ先までお気軽にご連絡ください。

#### <span id="page-3-2"></span>**1.2.** 本書における環境

本書における手順は、以下の環境で動作確認を行っています。

- ロードバランサー:A10 Thunder ADC (AX vThunder 4.0.1 build214) ※以後、「Thunder ADC」と記載します
- JS3 プライベートCA Gléas (バージョン1.12) ※以後、「Gléas」と記載します
- Webサーバ: Ubuntu 14.04.2 LTS / Apache/2.4.7
- クライアント:Windows 8.1 Pro / Internet Explorer 11 ※以後、「PC」と記載します

以下については、本書では説明を割愛します。

- Thunder ADCのセットアップ、ロードバランス設定
- Gléasでのユーザ登録やクライアント証明書発行等の基本設定
- Webサーバのセットアップや設定、クライアントPCの各種設定など

これらについては、各製品のマニュアルをご参照いただくか、各製品を取り扱っ ている販売店にお問い合わせください。

### <span id="page-4-0"></span>**1.3.** 本書における構成

本書では、以下の構成で検証を行っています

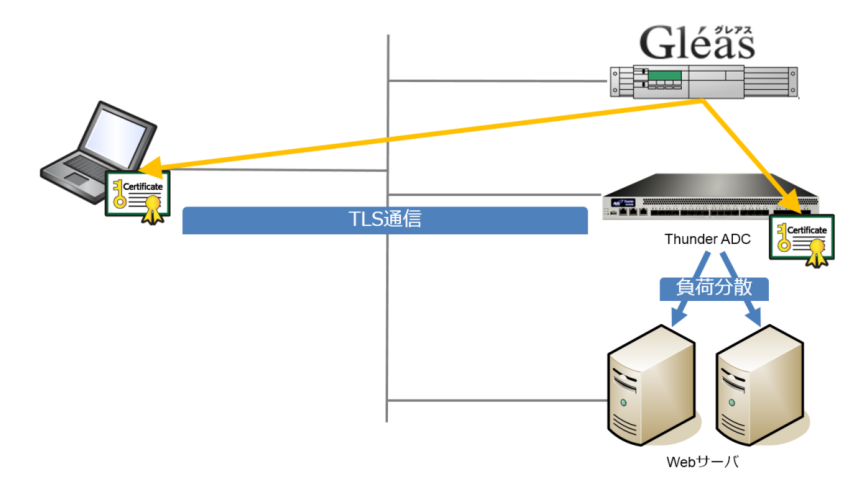

- 1. Gléasでは、Thunder ADCにサーバ証明書を、PCにクライアント証明書を発 行する
- 2. PCはThunder ADC経由で冗長化されたWebサーバにhttpsでアクセスする。 Thunder ADCはTLS通信を終端し、またクライアント証明書を要求する。 PCは有効なクライアント証明書がないと負荷分散されたWebサーバに接続 することができない

## <span id="page-4-1"></span>**2. Thunder ADC** での設定

#### <span id="page-4-2"></span>**2.1.** サーバ証明書の設定

本手順の前に、Gléas の管理者画面よりサーバ証明書ファイル(PKCS#12 ファイ ル)をダウンロードします。

ダウンロードする際に保護パスワードの入力を求められますが、Thunder ADC にイ ンポートする際にこのパスワードが必要となります。

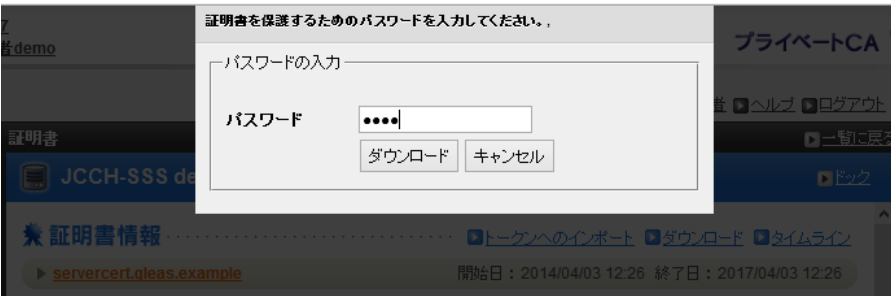

Thnuder ADC の管理画面にログインし、画面上部のメニューより[ADC] > [SSL Management] とクリックし SSL Certificates の画面を表示させ、[Import]をクリッ クします。

Import の画面より以下の通りにして、[Import]をクリックします。

- [File Name]: このサーバ証明書の任意の名称を入力 ● [Import] : [Certificate]を選択 ● [Import Certificate from] : [Local]を選択 ● [SSL or CA Certificate]: [SSL Certificate]を選択 ● [Certificate Format]: [PFX]を選択 ● [PFX Password]: サーバ証明書ファイルを Gléas からダウンロー ドするときに設定したパスワードを入力
- [Certificate Source]: Gléas よりダウンロードしたファイルを指定

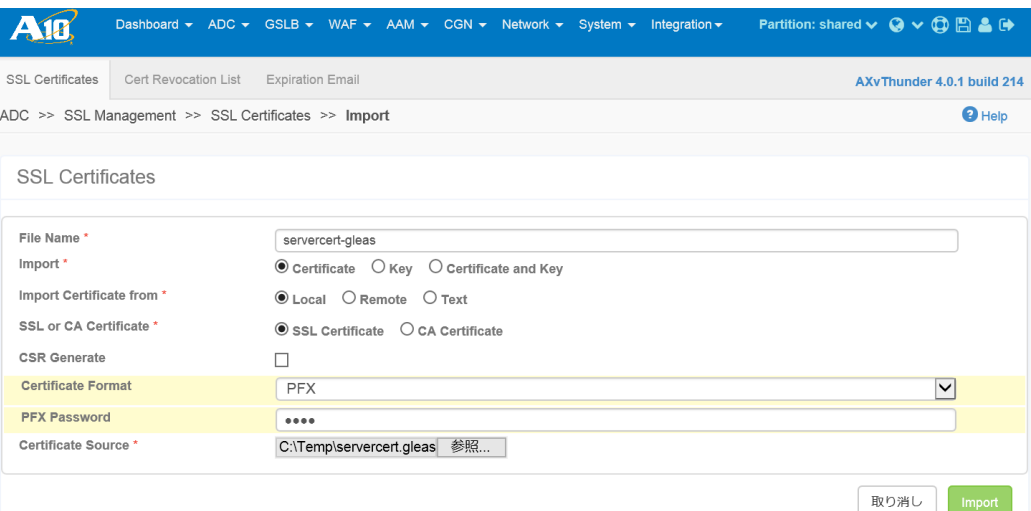

### インポートが終了すると、以下のように表示されます。 正しくインポートされているか確認します。

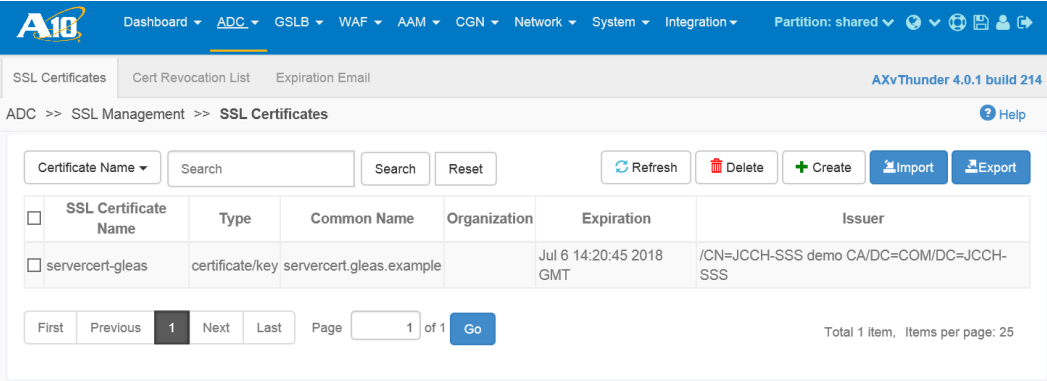

### <span id="page-6-0"></span>**2.2.** ルート証明書のインポート

本手順前に、Gléas のよりルート証明書(PEM フォーマット)をダウンロードしま す。

※デフォルトのルート証明書は以下 URL よりダウンロード可能です。

http://hostname/crl/ia1.pem

2.1 項と同じく SSL Certificates の画面を表示させ、[Import]をクリックします。 Import の画面より以下の通りにして、[Import]をクリックします。

- [File Name]: このルート証明書の任意の名称を入力
- [Import] : contracted]を選択
- [Import Certificate from]: [Local]を選択
- [SSL or CA Certificate]: [CA Certificate]を選択
- [Certificate Format] : [PEM]を選択
- [Certificate Source]: Gléas よりダウンロードしたファイルを指定

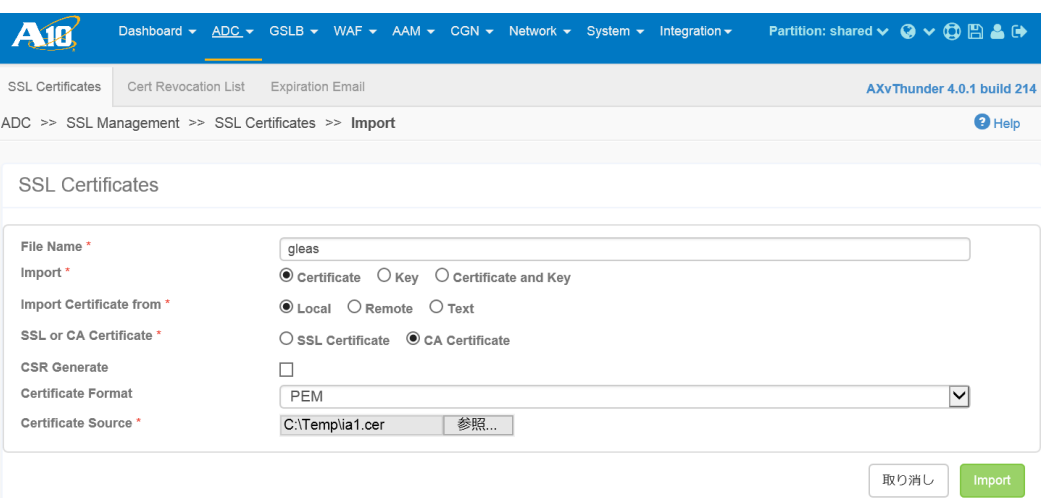

インポートが終了すると、以下のように表示されます。 正しくインポートされているか確認します。

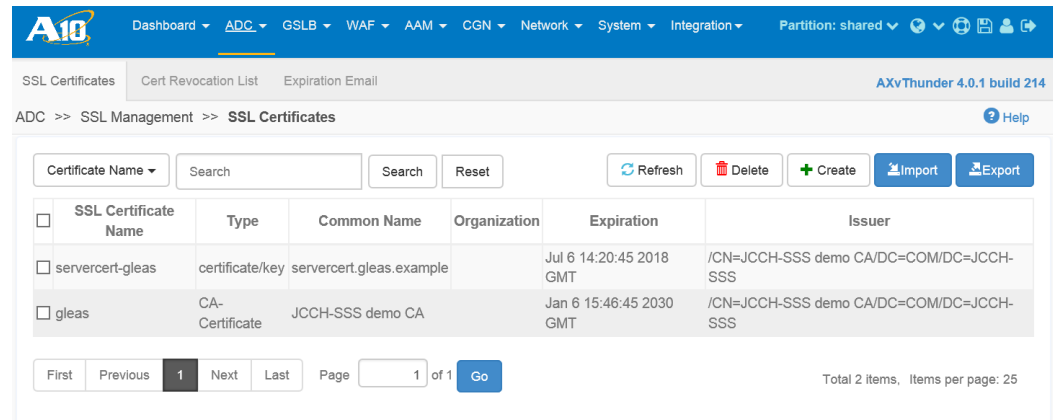

# <span id="page-7-0"></span>2.3. 失効リスト (CRL) のインポート

本手順前に、Gléas より CRL(PEM フォーマット)をダウンロードします。 ※デフォルトの CRL は以下 URL よりダウンロード可能です。 http://hostname/crl/crl\_ia1.pem

2.2 項と同じく SSL Management の画面を表示させ上部メニューより[Cert Revocation List]をクリックし、[Import]をクリックします。 Import の画面より以下の通りにして、[Import]をクリックします。

- [Local or Remote] : [Local]を選択
- [Name]: ときません 任意の識別名を入力
- [Source]: Gléas よりダウンロードしたファイルを指定

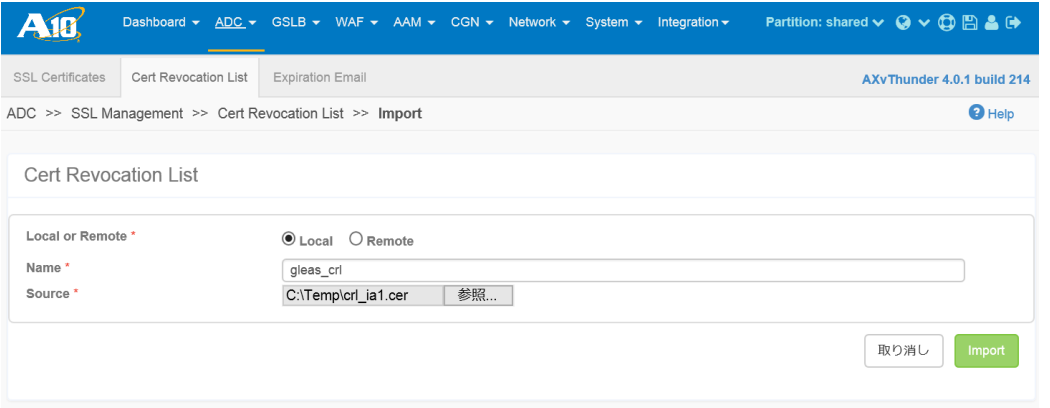

インポートが終了すると、以下のように表示されます。 正しくインポートされているか確認します。

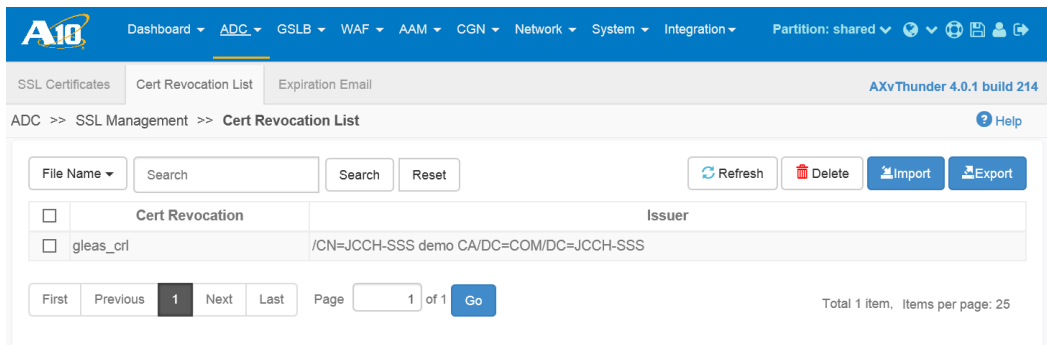

CRL は Thunder ADC 側で自動的に更新されるわけではないので、Gléas で CRL が 更新されたらインポート及びテンプレートへの適用操作を再度おこなう必要があり ます。

※CRL の有効期限を過ぎてしまうと、証明書認証をすべて停止するので注意が必要です

また Thunder ADC の仕様では、OCSP (Online Certificate Status Protocol) をサポ ートしております(弊社未検証)。

### <span id="page-8-0"></span>**2.4. SSL** テンプレートの設定

[ADC] > [Templates] > [SSL]をクリックし SSL テンプレートの画面に進み、[Create] > [Client SSL]をクリックします。 以下の通り設定します。

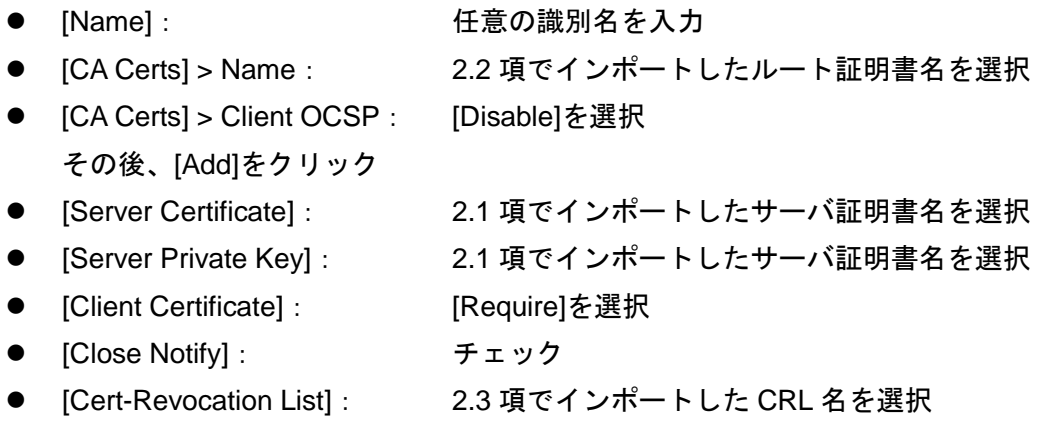

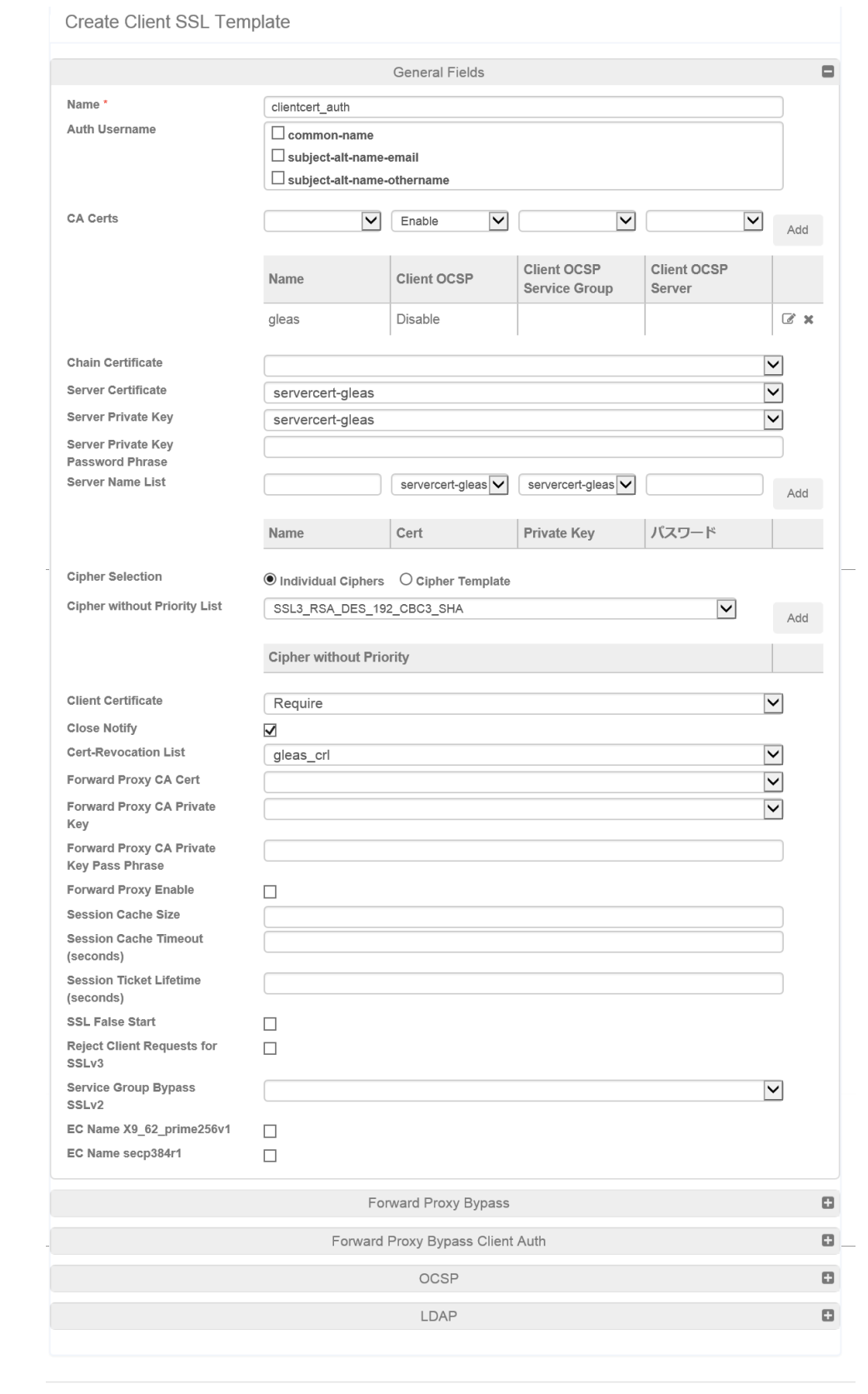

Cancel OK

#### 設定後、[OK]をクリックします。以下のように表示されます。

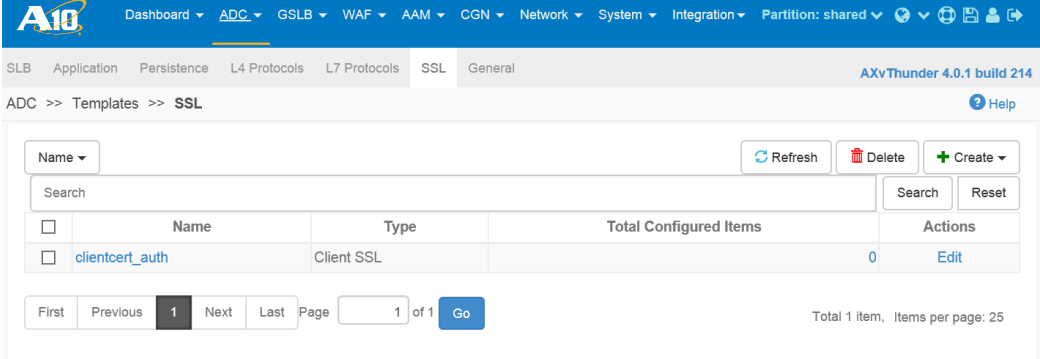

# <span id="page-10-0"></span>**2.5.** バーチャルサービスへのテンプレートの適用

[ADC] > [SLB] > [Virtual Service]をクリックし、クライアント証明書認証を適用する バーチャルサーバのポートの[Edit]をクリックします。

Update Virtual Service 画面の Template を展開し、以下を設定します。

● [Template Client SSL]: 2.4 項で設定したテンプレート名を選択

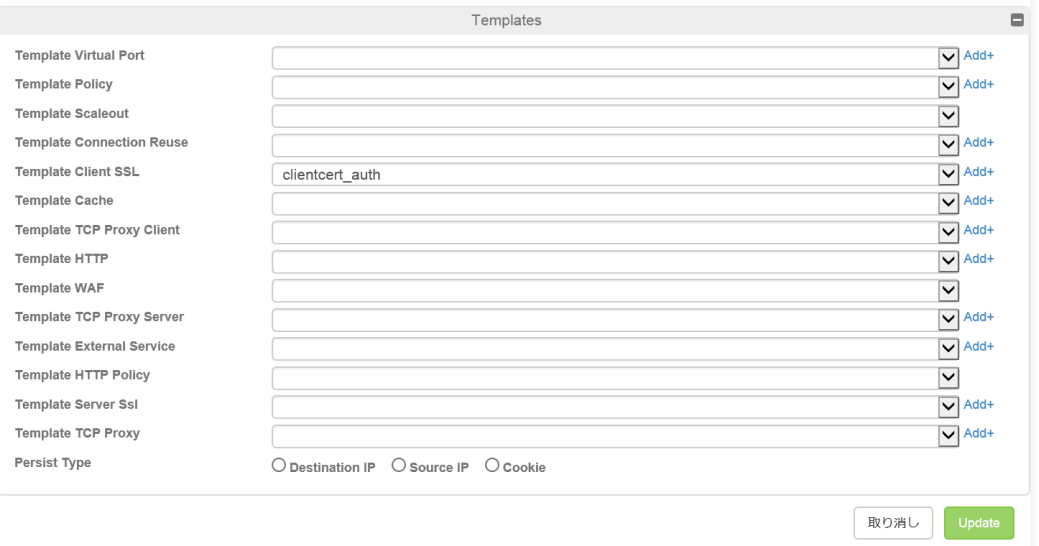

設定後、[Update]をクリックします。

以上で、Thunder ADC の設定は終了です。必要に応じて、<mark>日<sup>保存</sup>をクリックして設</mark> 定を保存します。

### <span id="page-11-0"></span>**3. Gléas** の管理者設定(**PC**)

GléasのUA(申込局)より発行済み証明書をiPadにインポートできるよう設定しま す。

※下記設定は、Gléas納品時などに弊社で設定をおこなっている場合があります

#### <span id="page-11-1"></span>**3.1. UA**(ユーザ申込局)設定

GléasのRA(登録局)にログインし、画面上部より[認証局]をクリックし[認証局一 覧]画面に移動し、設定を行うUA(申込局)をクリックします。

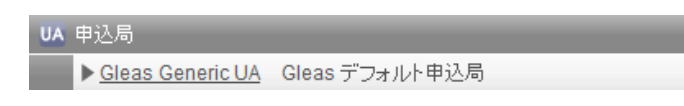

[申込局詳細]画面が開くので、[基本設定]部分で以下の設定を行います。

- 「証明書ストアへのインポート]をチェック
- [証明書ストアの選択]で[ユーザストア]を選択
- 証明書のインポートを一度のみに制限する場合は、[インポートワンスを利用す る]にチェック

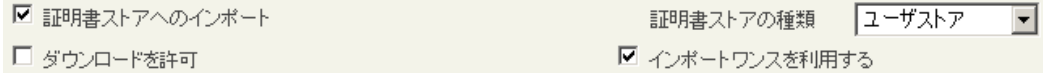

<span id="page-11-3"></span><span id="page-11-2"></span>設定終了後、[保存]をクリックし設定を保存します。 各項目の入力が終わったら、 [保存]をクリックします。

### **4. PC** からの接続操作

### **4.1.** クライアント証明書のインポート

Internet Explorer で Gléas の UA サイトにアクセスします。 ログイン画面が表示されるので、ユーザ ID とパスワードを入力しログインします。

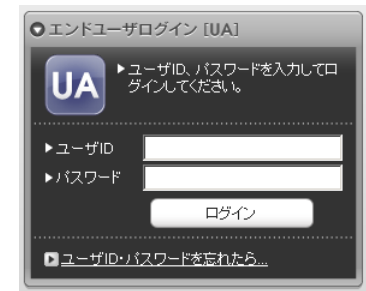

ログインすると、ユーザ専用ページが表示されます。

[証明書のインポート]ボタンをクリックすると、クライアント証明書のインポート が行われます。

※初回ログインの際は、ActiveX コントロールのインストールを求められるので、画面の指示に 従いインストールを完了してください。

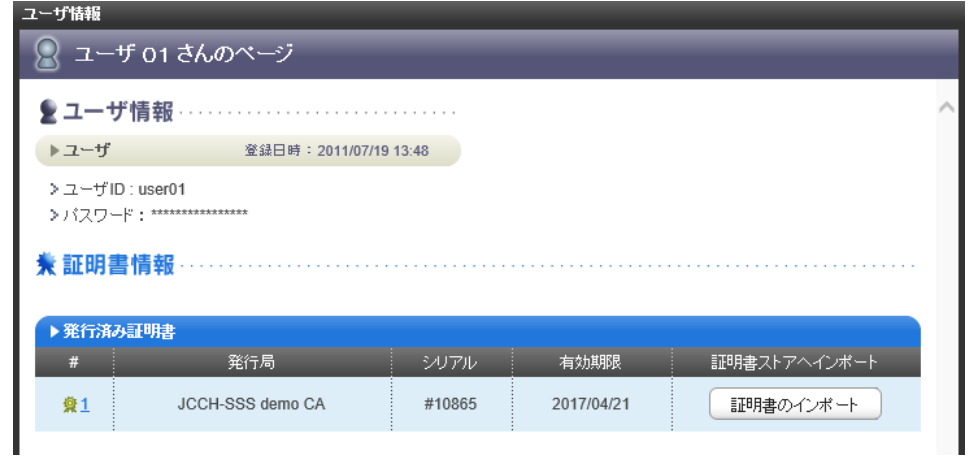

「インポートワンス」を有効にしている場合は、インポート完了後に強制的にログ アウトさせられます。再ログインしても[証明書のインポート]ボタンは表示されず、 再度のインポートを行うことはできません。

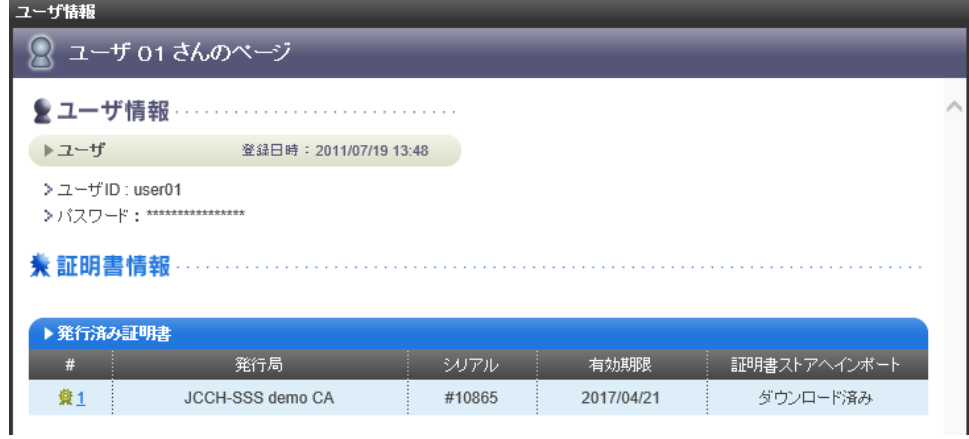

### <span id="page-13-0"></span>**4.2. Web** サーバへの接続

Thunder ADCのバーチャルサーバにWebブラウザで接続します。

クライアント証明書の提示を求められるので提示をするとWebページが表示されま す。

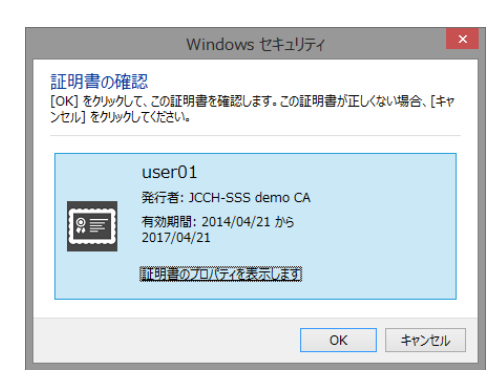

証明書を持っていない場合や、失効済みの証明書の場合はエラー表示となります。 以下は失効された証明書を提示した場合の表示となります。

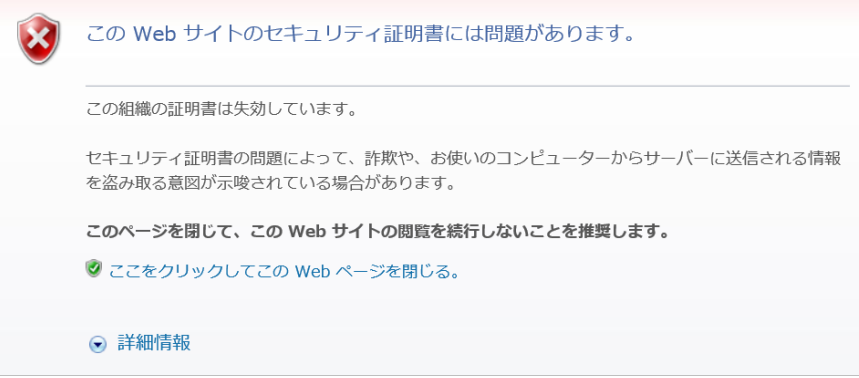

# <span id="page-13-1"></span>**5.** 問い合わせ

ご不明な点がございましたら、以下にお問い合わせください。

#### ■Thunder ADCに関するお問い合わせ

A10ネットワークス株式会社 Tel: 03-5777-1995 Mail: jinfo@a10networks.com

#### **■Gléas**や検証用の証明書に関するお問い合わせ

株式会社JCCH・セキュリティ・ソリューション・システムズ

- Tel: 03-5615-1020
- Mail: sales@jcch-sss.com